### **TuftsMedicine**

# **EpicEdge Tips & Tricks**

## Updating Goals and Interventions in Remote **Client**

Sometimes Goal and Intervention verbiage needs to be updated, but changing the verbiage on an existing Goal or Intervention changes historical data which is inappropriate.

To update an existing Goal or Intervention, the original Goal or Intervention will need to have an end date entered and a new Goal or Intervention will need to be added. You can do this from the Care Plan tab by selecting the Problem, then the Goal or Intervention.

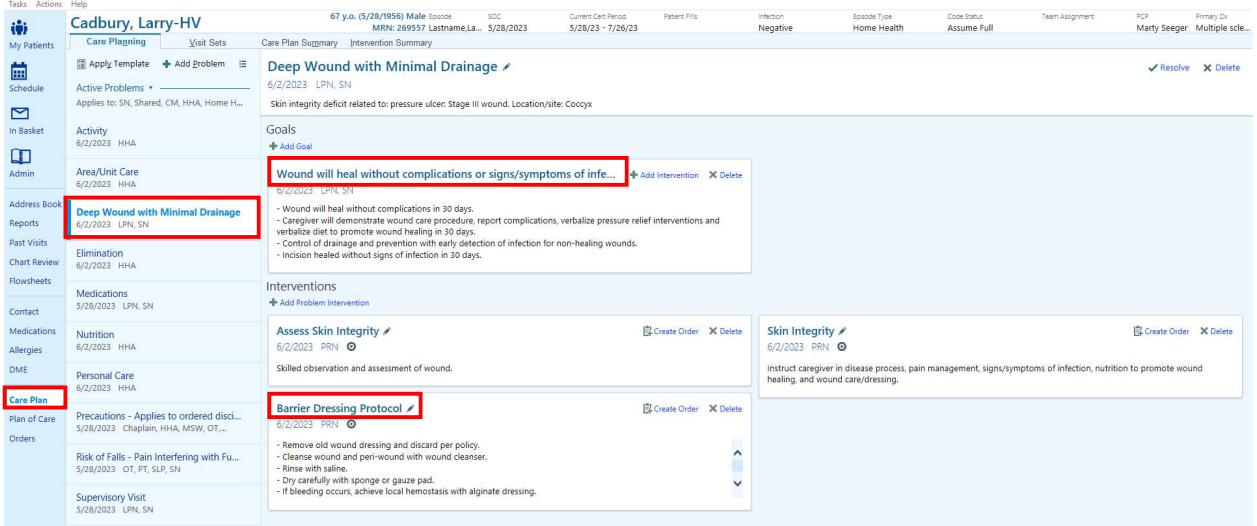

After selecting the Goal or Intervention that needs to be updated, you will enter the End date and Accept.

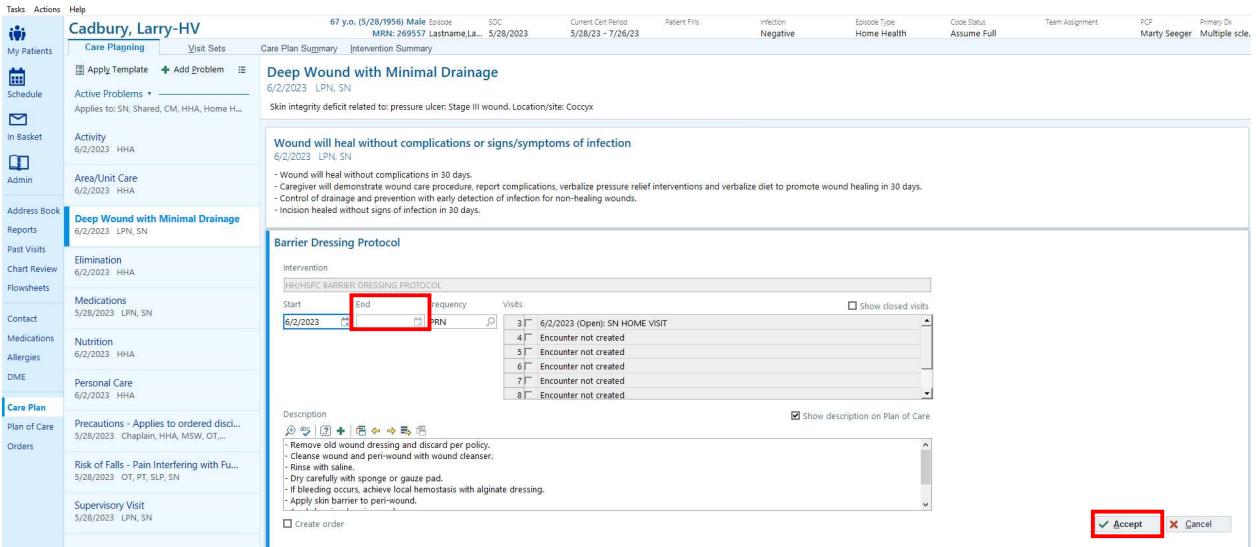

#### You will now need to add the new Intervention or Goal by selecting Add Goal or Add Problem Intervention.

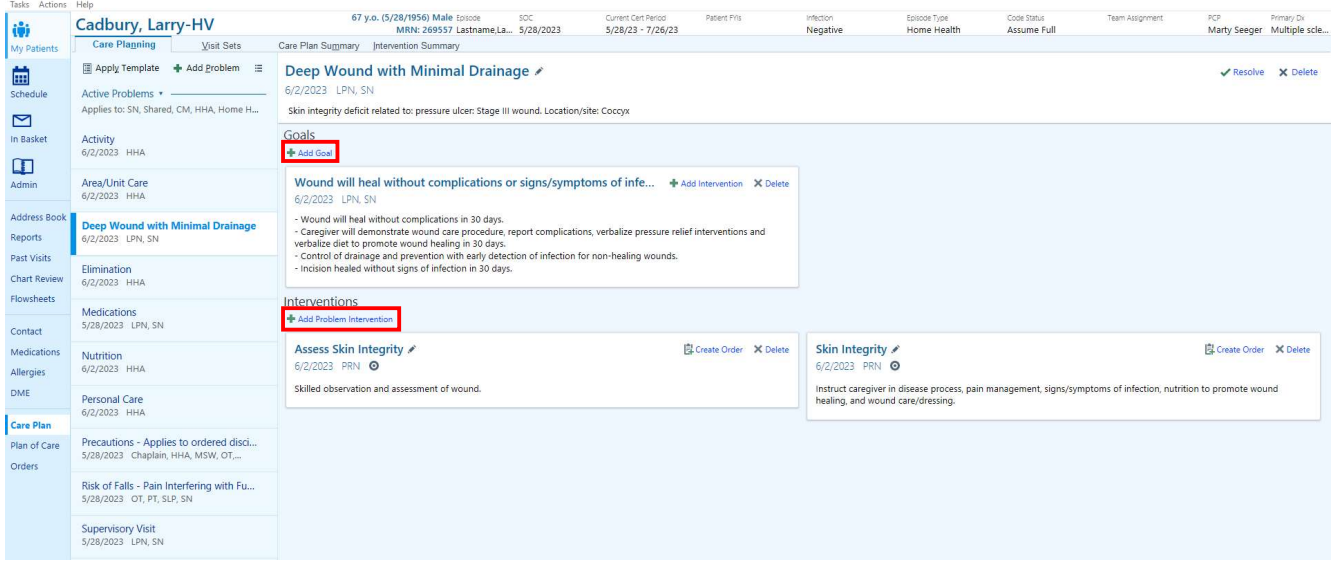

#### Search for the Intervention you would like to add, then Accept.

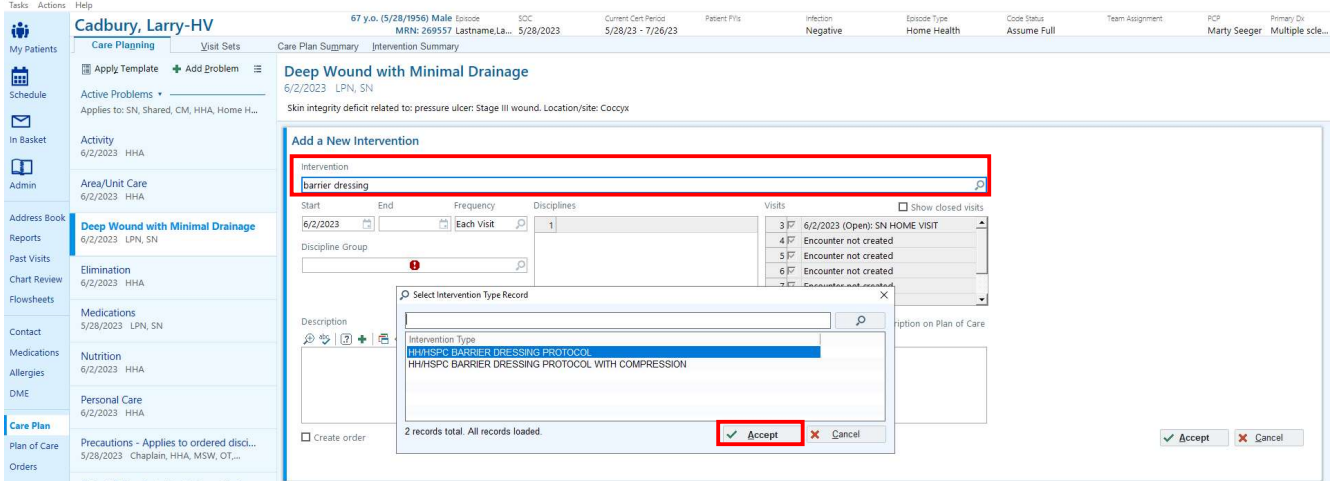

#### Search for and add the appropriate Discipline Group, then Accept.

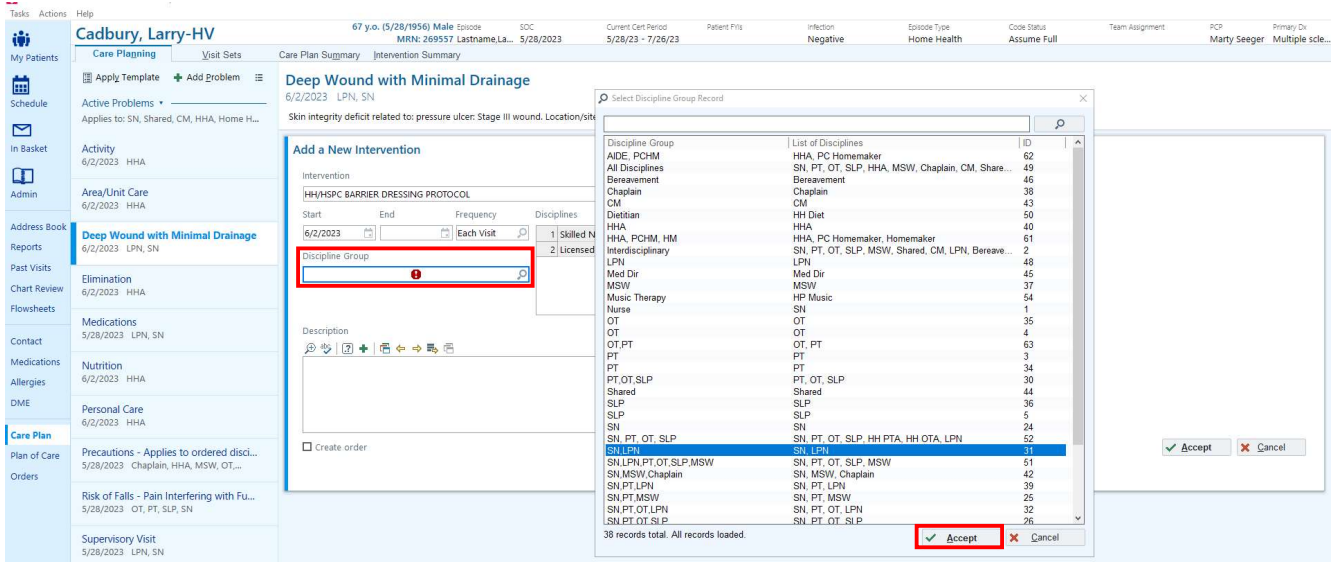

#### Select Insert Smart Text icon  $\overline{e}$ , search for the appropriate Goal or Intervention Description, then Accept.

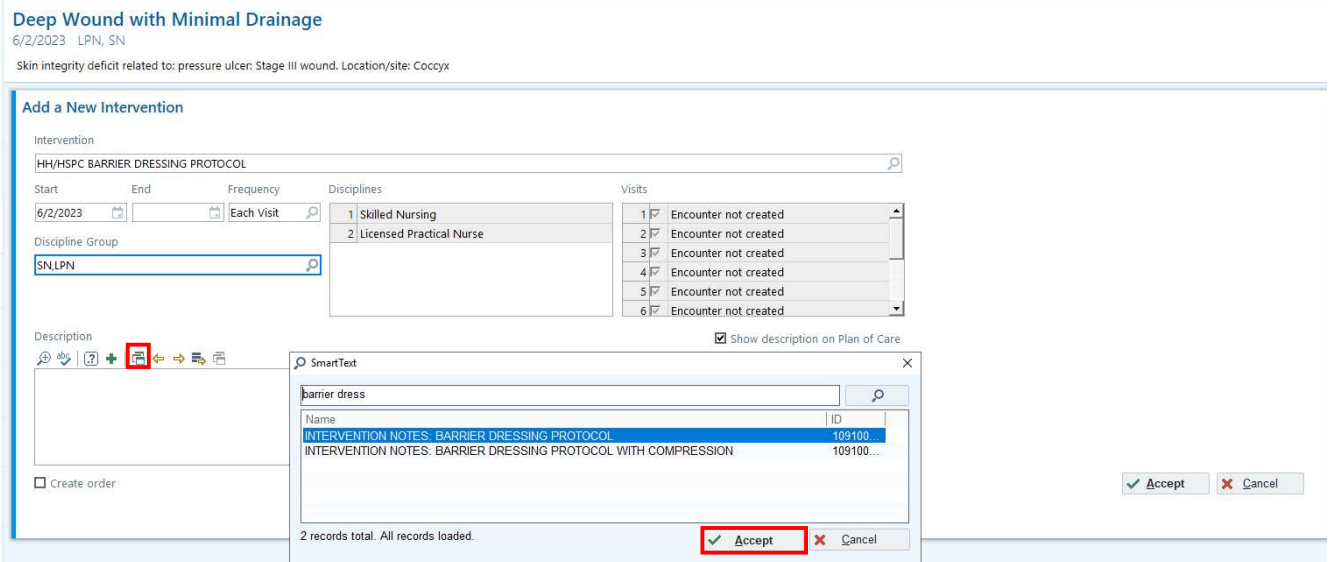

Edit the Description as needed, address the Smart Fields, select Create Order, then Accept.

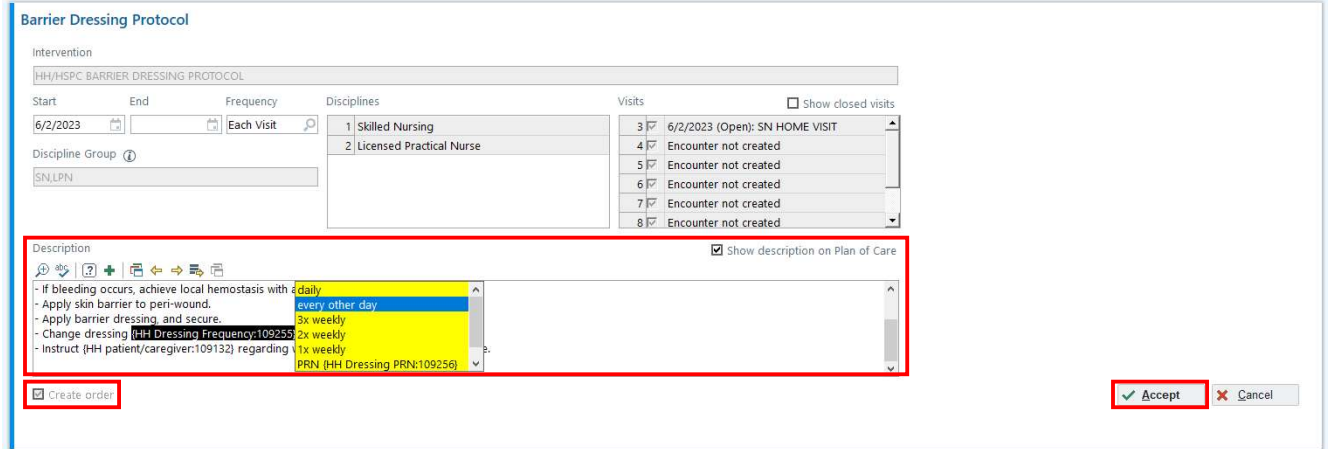

Select Send Order. The Care Plan Order box will pop-up. Select the Authorizing Physician, then Accept.

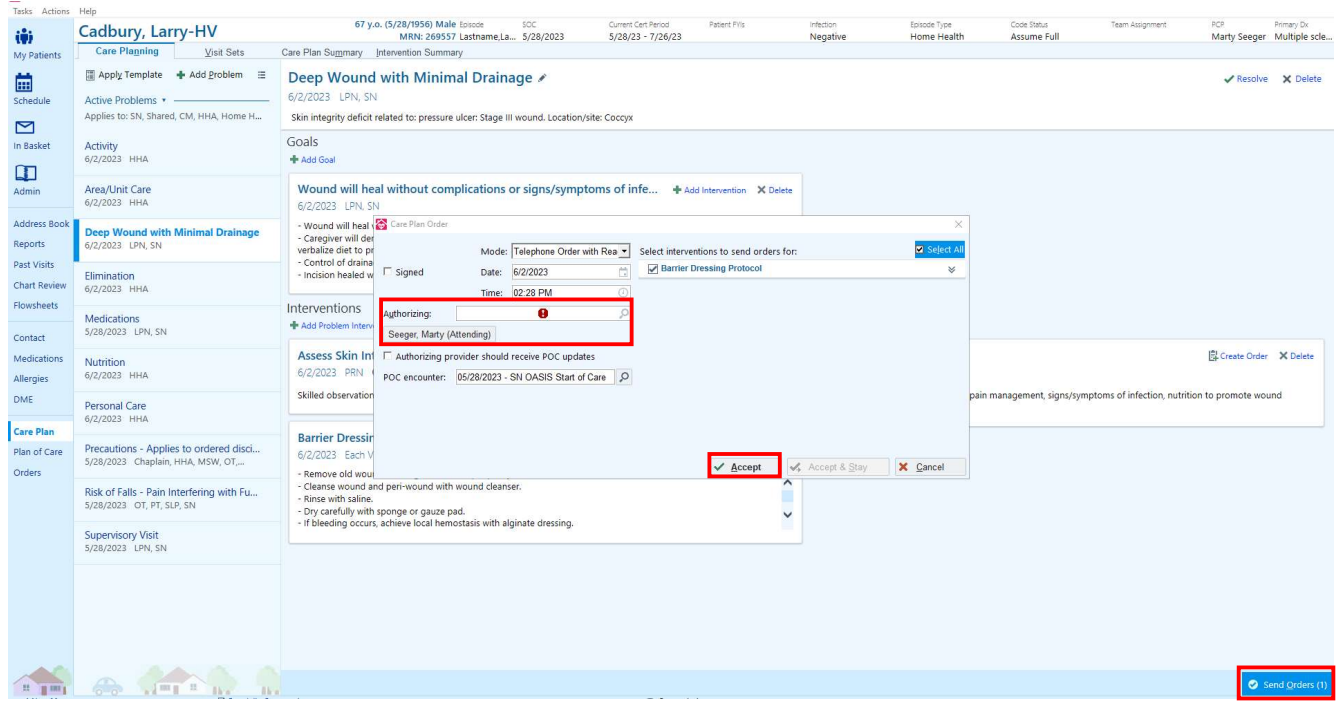